## SonoScape

#### Caring for Life through Innovation

## General Introduction

S9, the portable Color Doppler system in SonoScape, has the unique 13.3 inch touch control panel. With the state-of-the-art powerful imaging platform, it will provide you the best solution for ultrasound diagnosis with outstanding performance.

## Preparation before Scanning

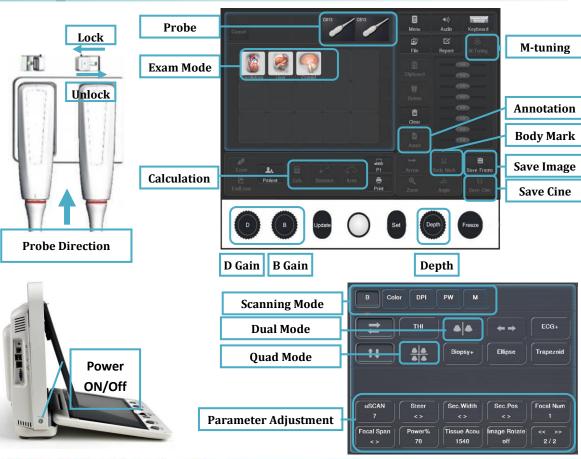

## **1. Getting Start**

product

, design award

**H** 

#### Create new patient and get into Scanning Mode

- 1. Press [Patient], fill in basic patient information;
- 2. Press OK on the patient interface to create a new patient file;
- 3. Choose the probe and exam mode on the touch screen.

### 2. Scanning

#### B Mode

1. The default scanning mode is B mode, if you want to return to B mode, please press the [B] in keyboard or B Mode on the touch screen.

2. Rotate [B] in keyboard to adjust gain, or Press [M-tuning]on the touch screen for image one key optimization.

#### Image Adjustment in B mode:

Easily adjust parameters by touch left or right side of the button, mostly include:

[Gain] :  $\downarrow \uparrow$  brightness;

 $[\mu - Scan]: 5$ - level speckle reduction;

[Compound]: edge enhancement; [GSC]: 7 selectable grayscale curve;

 $[DYN]: \downarrow$  more contrast,  $\uparrow$  more information and details;

[Frequency]: high frequency for resolution, while low frequency for penetration; [Chroma]: colorize the image for high resolution.

#### 2B/4B Imaging

1. Press [Dual] or [Quad] to get into 2B/4B Imaging;

2. Press [Dual] or [Quad] to change the activated image.

#### Color/DPI Mode

1. Press [Color] on the screen or [D] in keyboard to enter Color mode;

2. Move [Trackball] to change the position of ROI;

3. Press [Set] and then move [Trackball] to change the size of ROI;

4. Press [Set] again to change the position of ROI.

#### The Parameters in Color Mode:

Easily adjust parameters by touch left or right side of the button, include: [D Gain]:  $\downarrow \uparrow$  color brightness; [PRF]:  $\downarrow \uparrow$  Scale;

S9 Operation Manual

# SonoScape

#### Caring for Life through Innovation

#### PW/CW Mode

1. Press [PW] to enter PW mode;

2. Move [Trackball] to change the position of sample volume;

3. Use [Set] to change the size of sample volume, and use

[Angle] to change the angle of sample volume line;

4. Press [Update] to activate the Pulse Wave Doppler image;

5. Press [M-tuning] to optimize the spectral Doppler;

6. CW is only available for phased array, and press CW on the touch screen to enter CW mode.

#### 3D/ 4D

1. Select the volume probe and choose the exam mode. Press [3D/4D] on the touch screen under B mode;

2. Adjust the ROI and curve line by [Set] and [Update];

3. Press [Start] on the touch screen to enter the 4D image real-time status.

#### Steer M mode (Anatomical M mode)

1. Under M mode, click [Steer M] on the touch screen to enter;

2. Press left or right of [Steer M] to set the number of the sample line, and rotate [Angle] to change the angle of the sample line.

Tissue Doppler Imaging (only available for Phased Array)

1. Under B mode, click [TDI] on the touch screen to enter TDI mode;

2. Use [Trackball] and [Set] to change the position and size of the ROI;

3. Press [PW] button to enter TVD mode;

4. Press [Update] to activate the Pulse Wave Doppler image.

#### Elastography

Available in the breast and thyroid exam mode for all linear probes;

Contrast Imaging

Available for C353

## 3. Measurement

1. Calculation is active both in scanning mode and frozen mode;

2. Press [Distance] to calculate the distance;

3. Press [Area] to calculate the area and circumference;

4. Press [Calc] to enter the application measurement status.

5. Choose the desired measurement item, and mark on the right position.

## 4. Post Scanning

#### Annotation

1. Press [Annot] to choose the desired annotation through touch screen, or input annotation through keyboard.

2. Press [Set] to locate the annotation position.

#### **Body Mark**

1. Press [Body Mark] and choose the desired one.

2. Move [Trackball] to place the probe marker, and rotate the [Angle] to adjust the orientation of the probe.

### Save Images or Cine

Press the [Save Frame] or [Save Cine] to save a single frame image or cine into the system.

#### **Review Patient File**

Press [File] to the patient file which you are scanning, then select a certain exam to review images and cines.

#### **Report and Print**

1. Press [Insert Image] to add images, and then Press [Report], input the comment in the text box.

2. Click [Print] on the report interface to preview the PDF report,

then press  $\left[ \text{Print}\right]$  on the touch screen to print the report out.

#### End Exam

Press [End Exam] to end one examination.

#### Start a New Patient

You may start a new exam by repeating the instructions above.

## 5. Image Management

#### Image Transfer (only after you END the examination)

1. Press [Patient] on the touch screen, then enter the [Patient List] to choose the images of a certain patient.

2. Choose the type of medium to USB. Then choose the type of file

you want to export, like JPG/BMP/AVI/MP4, etc;

3. Click [Export] to send the images to USB.

Note: For detailed information, please refer to the Operation. Manual.

6. Touch Screen Setting

#### Change Skin/Color Lightness/Audio

1. Press [Keyboard] on the touch screen and press [Set Up] to enter into the touch screen setting;

2. Choose 3 different types of Skin:

[Royal Blue], [Snowy White], [Gray Black]

3. Choose 2 different parts of color lightness: [Touch Screen], [Master]

#### 4. Choose the [Volume] on the Touch Screen.

Based on Software Version: 3.0.5.1 SonoScape International Marketing Dept.